## Instrucfions for CBC data entry in eBird

Starting with the 2023 CBC (the 78<sup>th</sup> edition for the Ann Arbor CBC), eBird (www.ebird.org) will be used as the primary tool for entering and collafing the details of our bird observafions. For CBC volunteers it is therefore important to look over the instrucfions below to help facilitate data entry and the subsequent compilafion of that data by the area leaders and the count compiler.

Observers will enter eBird checklists for each of the sites they visit and once they are done, share that checklist with the area's eBird account. This can be done either by taking detailed notes in the field and later entering that information into the eBird website or by using the eBird app on your smartphone. If an observer is unable to use either of these tools, that observer can email their data to the area leader for the area leader to enter the data into eBird and incorporate it into our count totals. Below are basic instrucfions for the use of eBird:

## **Using the eBird app on your smartphone**

- If the eBird app is not already installed on your smartphone, you can download it for free from the Apple Store or the Google Play Store. It may also be helpful to download the Merlin app, which has greatly improved its accuracy over the past years and can be very helpful idenfifying birds, both by sight and sound.
- To use the eBird app, make sure that the locafion on your phone is turned on. This will help the app determine your location and keep track of the distance your party travelled. \*\*\*Please note that only one person in each party should submit a checklist; that checklist can then be shared with the other members of the party (opfional) and with the area's account (required)\*\*\*
- When starting a checklist, make sure to set the "Record Track" slide to "on" this allows the app to record the distance travelled for each site visited, which is necessary for the data compilafion later on.
- When you are done at a given site:
	- o Hit the "Stop" bufton and select "Stop Track".
	- o In the summary screen for the checklist, select the locafion that most closely matches where you counted. You can either let the app auto-select the location or pick a nearby location suggested by the app.
	- o Make sure the "Observafion Type" isset to "Traveling", which will ensure that the distance is captured appropriately. Of course, if you birded from a set locafion, for example as a feeder watcher, the observafion type should be "Stafionary"; for birds seen when driving from one site to another, you can use the "Incidental" sefting.
	- o Even if you are birding by yourself, set the number of observers to 2, so that the checklist can be shared with the CBC area's eBird account directly from the app. If you don't take this step, you will need to log in to the eBird website later and share the checklist from there. If other people in your party also have an eBird account, you can share the checklist with them, as well. The eBird accounts for the eight count areas and feeder watch are:

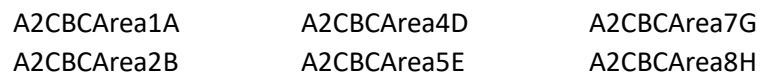

## A2CBCArea3C A2CBCArea6F A2CBCFeeders

- o In the "Comments" secfion, enter the following informafion (also see below):
	- The names of all observers in your party.
	- **Whether your party traveled by car or on foot.**
	- **•** Optionally, you can include some notes about the weather conditions and snow or ice cover.
	- \*\*\* Note that all of the eBird accounts associated with the Ann Arbor CBC have been set up to hide these checklist comments from public output, so as to protect the privacy of parficipants\*\*\*
- o Hit the "Confinue" bufton and select "Submit".
- o Repeat the above for all subsequent checklists and make sure to share them with the area leader account. *For each new checklist, please make sure to note any changes to your party's composifion and confinue to note whether you travelled on foot or by car.*

## **Using the eBird website for your data entry**

If you prefer to not use the eBird app for your data entry, you can keep track of your observafions differently and later enter them through the eBird website (ebird.org).

 On the site's main page, click "Submit" – if you have an eBird account, log in and start the data entry (see below). If not, you can set one up by clicking on the "Create Account" bufton and filling out all the relevant fields:

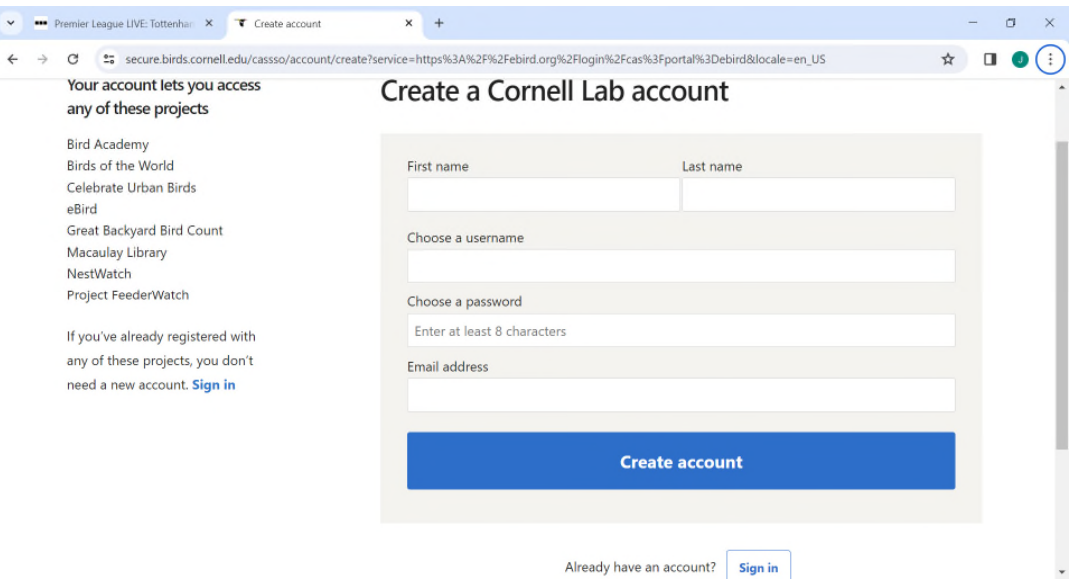

- Navigate to the location of your observations, either by selecting it from your existing list of birding locations or by locating it on a map.
- Next, fill out all of the details of your observafion, which should include all of the informafion listed above:

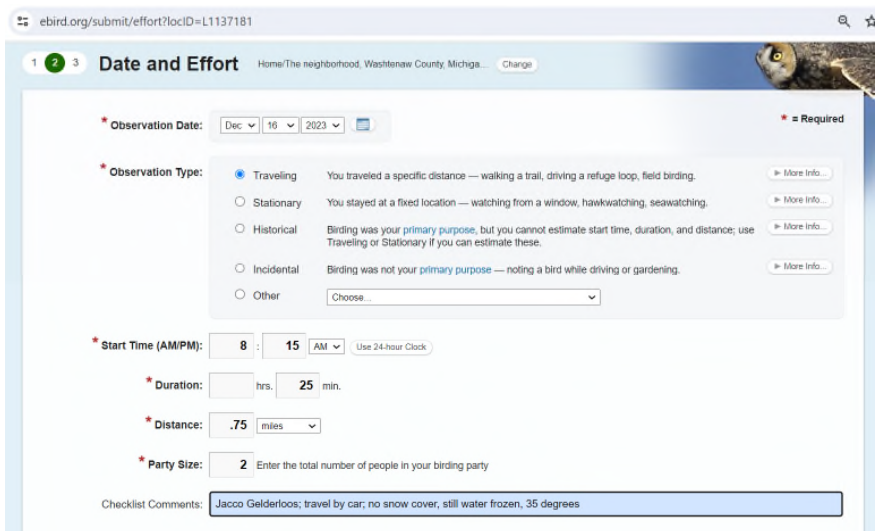

- Enter the bird data (species and numbers), including observation details for unusual species (eBird will flag these automatically); for rarities, make sure to enter as many details as possible and include a photo or recording if available. On rare occasions, the area leader or compiler may ask you to provide more informafion.
- After clicking the "Submit" button, review the data you just entered edit the checklist if necessary or add media files (photos or sound files).
- Share the checklist by clicking on the "Share" button and adding the area's eBird account, as well as the usernames (or email addresses) for any of the other observers.
- Repeat the above for all subsequent checklists and make sure to share them with the area's account.